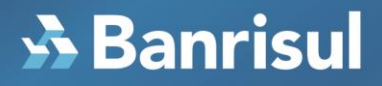

Mecanismo de Segurança – Trusteer Rapport Manual de Instalação

#### **Índice**

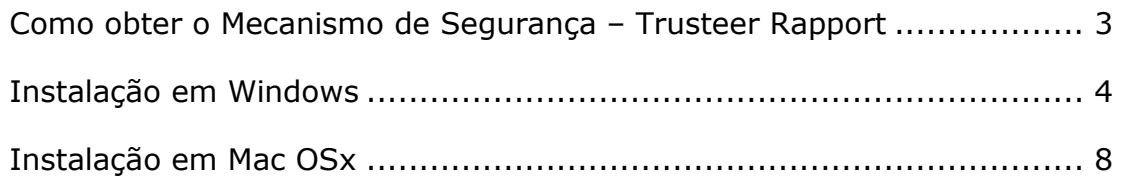

#### <span id="page-2-0"></span>Como obter o Mecanismo de Segurança – Trusteer Rapport

O Mecanismo de Segurança – Trusteer Rapport está sendo oferecido gradativamente aos nossos clientes. Ao acessar o Home Banking, você poderá receber a tela para download do Mecanismo de Segurança – Trusteer Rapport. Se quiser instalá-lo, clique no link destacado abaixo.

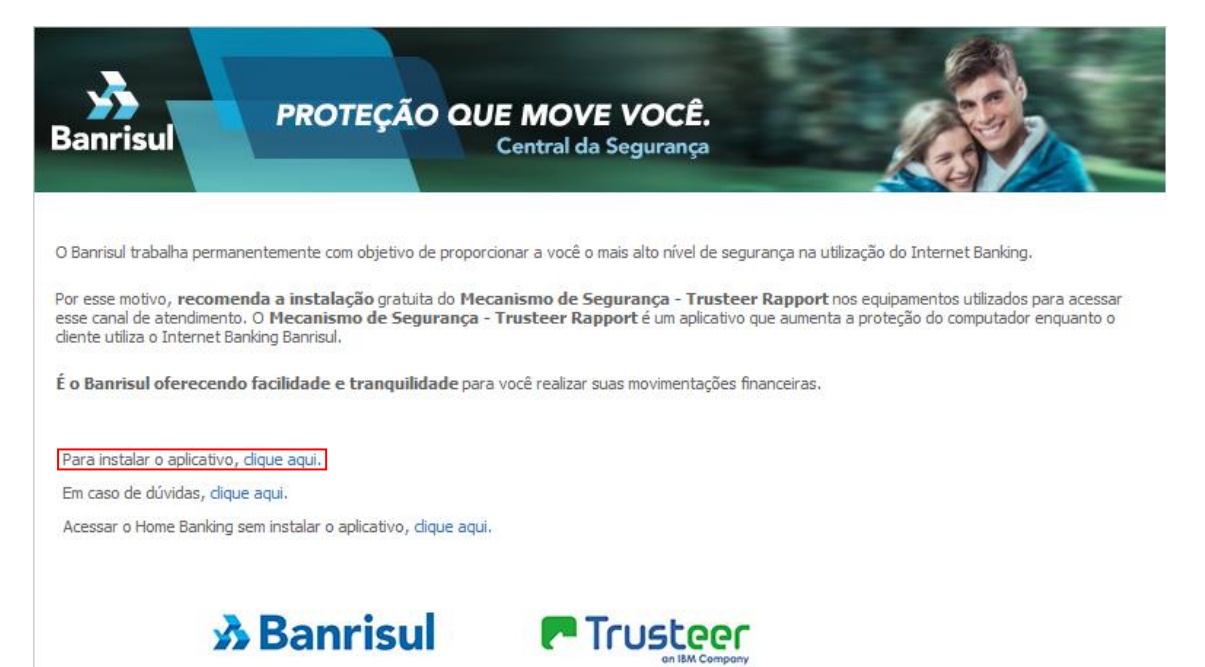

Se você não viu esta página, pode instalar o Mecanismo de Segurança – Trusteer Rapport agora, clicando nos arquivos relacionados 'Instalador Mecanismo de Segurança – Trusteer Rapport para Windows' ou 'Instalador Mecanismo de Segurança – Trusteer Rapport para Mac OS'.

<span id="page-2-1"></span>Se você estiver usando um computador na sua empresa, entre em contato com o seu administrador de rede.

#### Instalação em Windows

Quando você clicar no link de download, uma caixa de diálogo pode aparecer pedindo para você executar ou salvar o arquivo. Selecione "Executar" e clique em "OK".

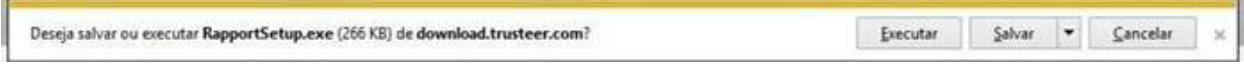

Um alerta de segurança poderá aparecer, perguntando se você quer executar a instalação. Selecione "Sim" ou "Executar".

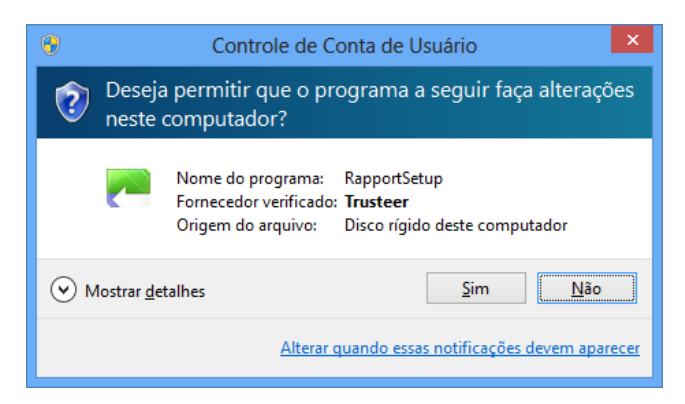

Um diálogo irá aparecer pedindo que você permita a execução dos programas *RapportSetup* e *RapportService*, caso o seu antivírus ou firewall os bloqueie. Clique em "OK".

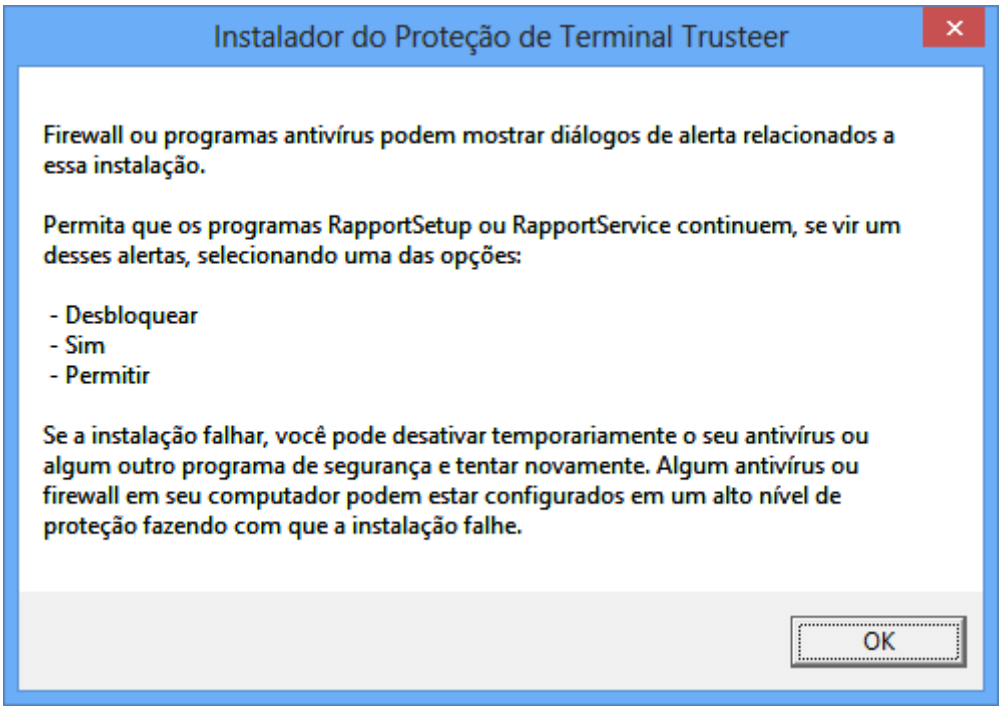

Após, o Mecanismo de Segurança – Trusteer Rapport será baixado para a sua estação. Aguarde até este download ser finalizado.

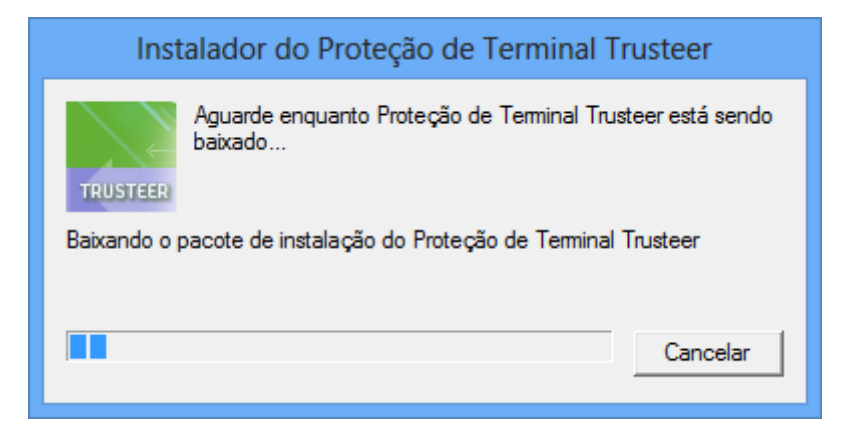

A janela de boas vindas do assistente de configuração do Mecanismo de Segurança – Trusteer Rapport vai aparecer para iniciar a instalação. Você pode visualizar o acordo de licença clicando em "Ver o Acordo de Licença". Marque a caixa "Eu li e aceito o Acordo de Licença do Usuário da Trusteer" para confirmar que você leu e concorda com o acordo de licença. Escolha "Instalar" para iniciar o processo de instalação.

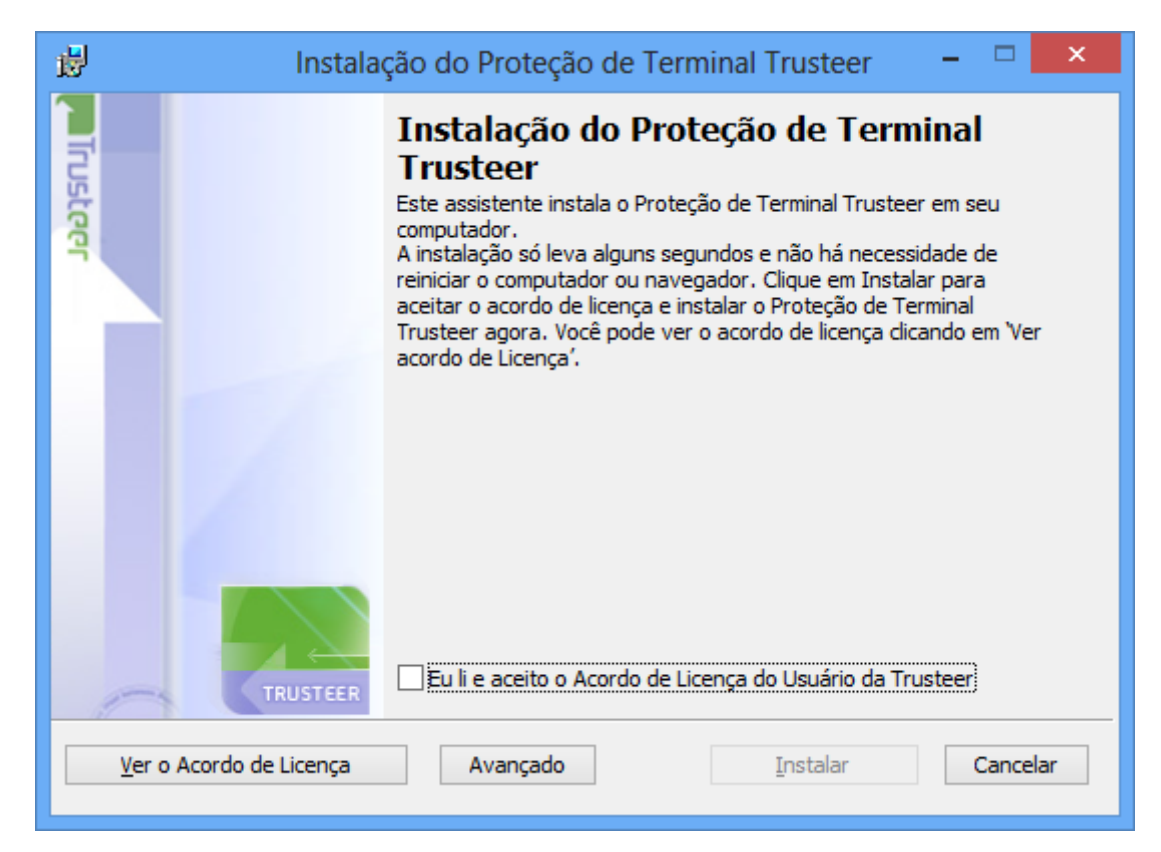

O assistente de instalação irá iniciar e poderá levar alguns minutos para instalar o Mecanismo de Segurança – Trusteer Rapport. Aguarde até finalizar.

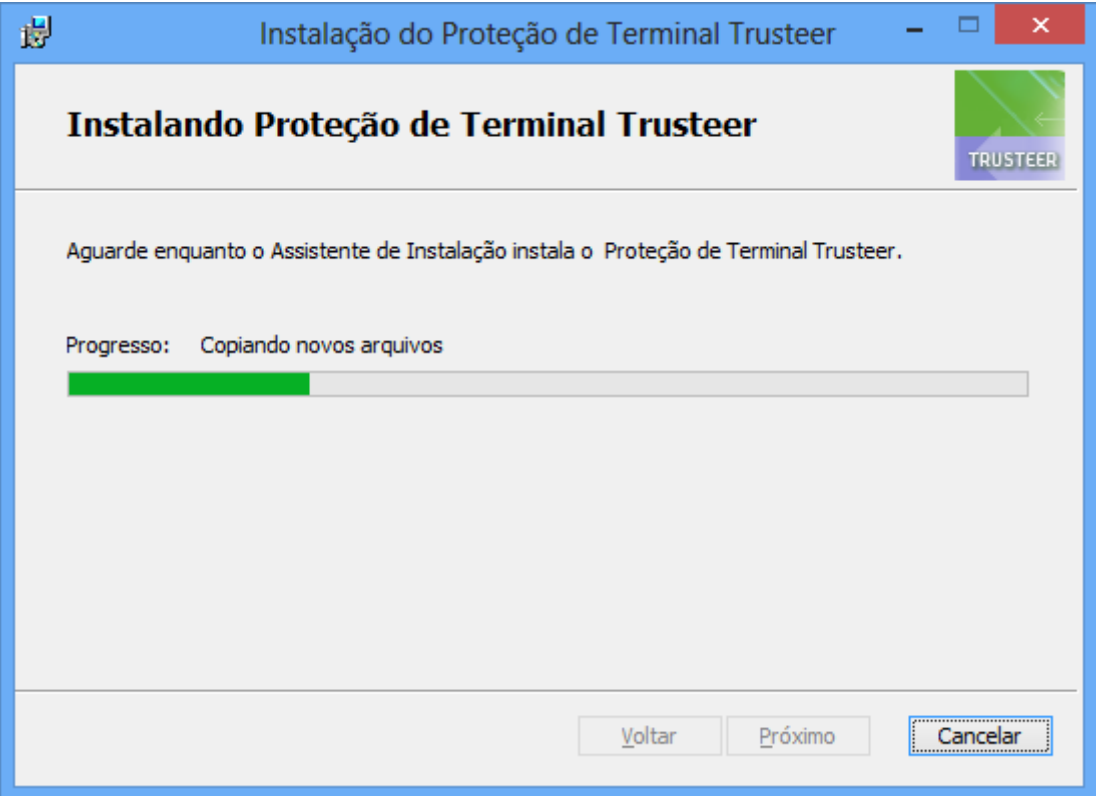

Quando a instalação for completada, a janela seguinte vai aparecer. Clique em "Finalizar".

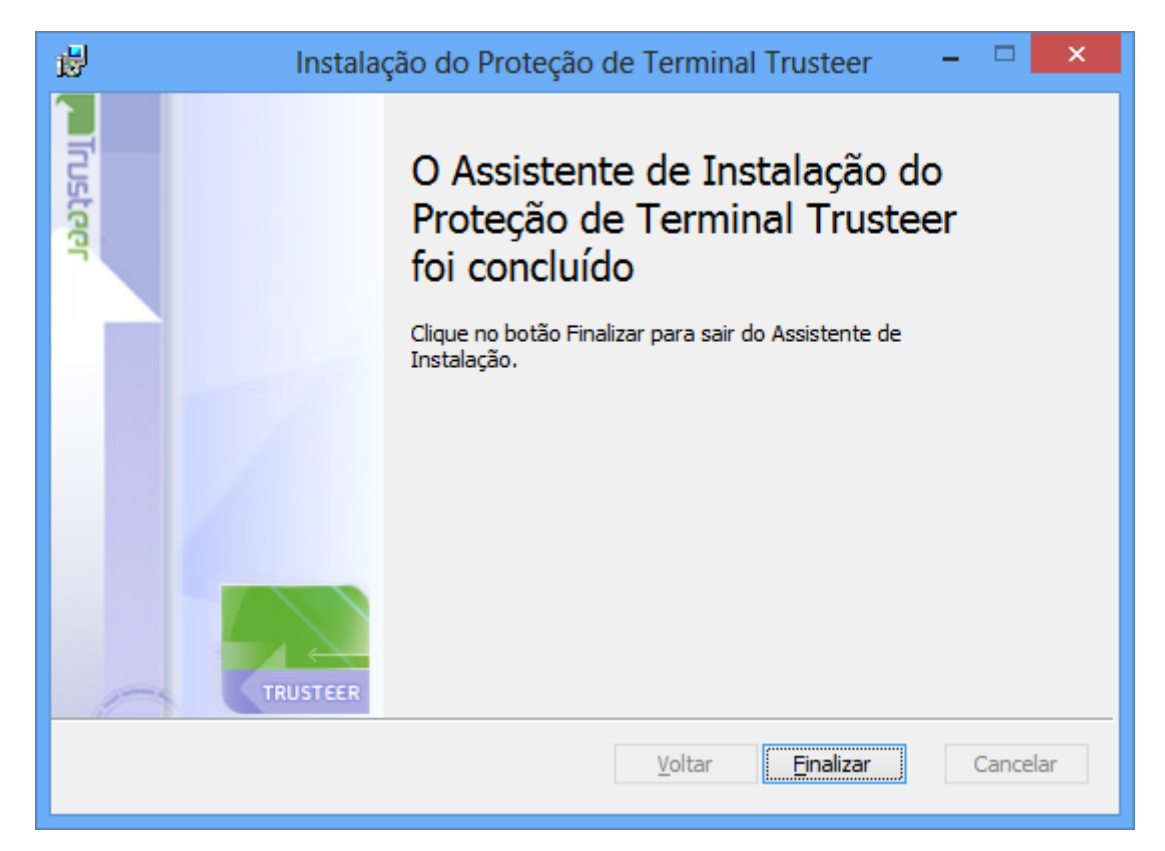

Após a instalação, uma página de teste de compatibilidade poderá ser aberta. Caso o teste não seja carregado após alguns segundos, clique em "Continue".

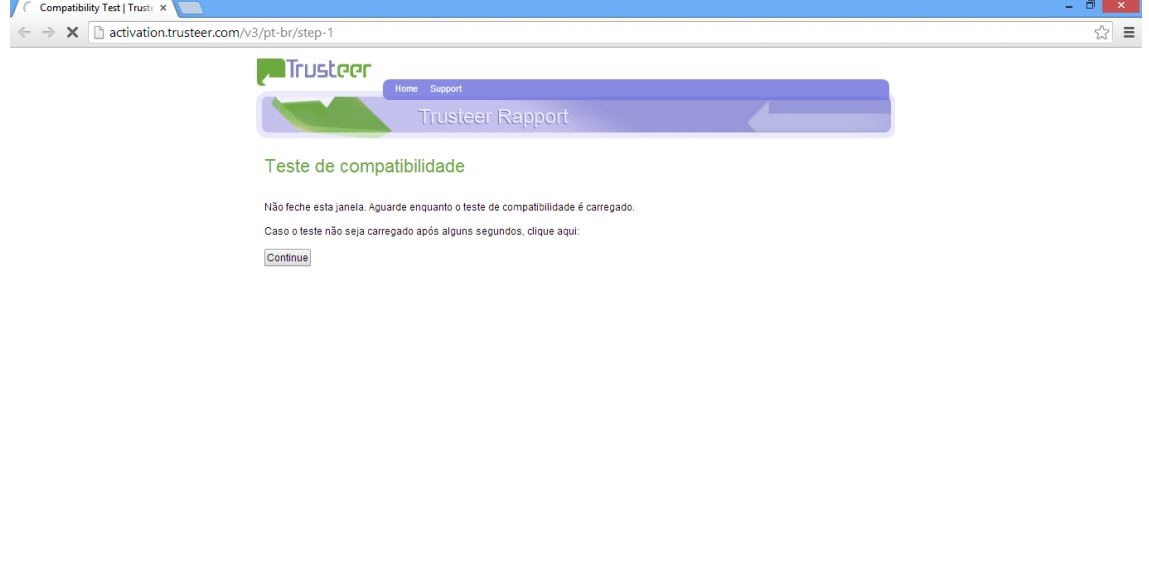

<span id="page-6-0"></span>Aguarde até o final do teste de compatibilidade. Depois de finalizado, você pode fechar esta janela e continuar utilizando seu computador.

Aguardando rapport2.truste

#### Instalação em Mac OSx

Quando você clicar no link de download, o navegador vai iniciar o download do arquivo Rapport.dmg. Quando completado clique em abrir. Clique "OK" na tela que aparecerá a seguir.

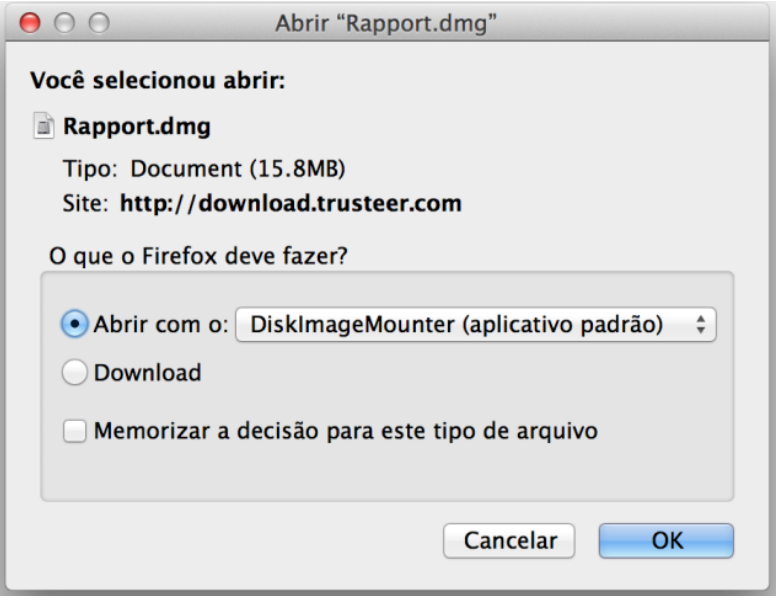

Ao abrir o arquivo Rapport.dmg será exibida a seguinte caixa com dois ícones. Para instalar, abra o arquivo "Rapport.pkg".

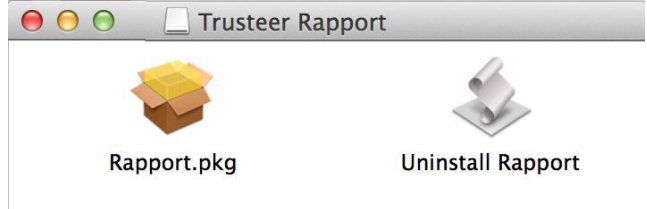

A janela de boas vindas do instalador do Mecanismo de Segurança – Trusteer Rapport vai aparecer para iniciar a instalação. Clique em "Continuar".

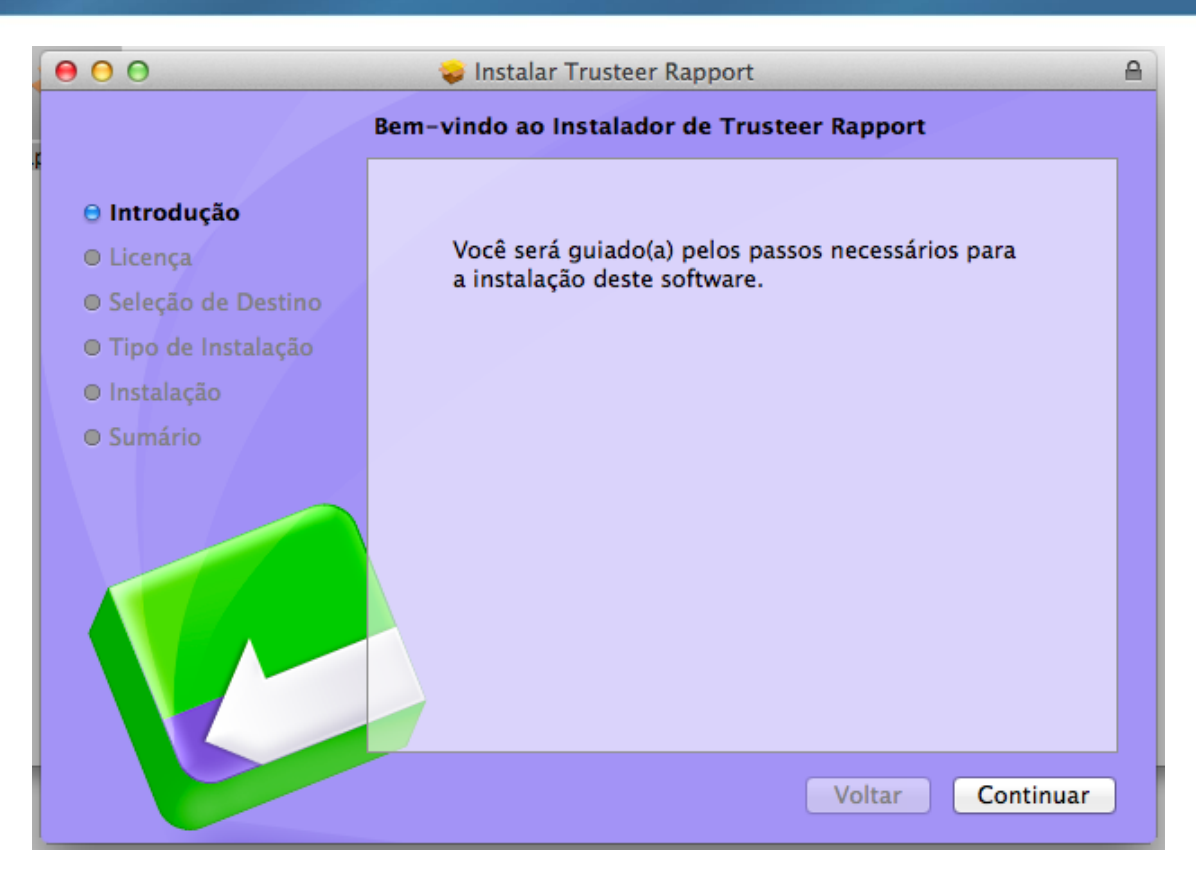

Na tela seguinte, os termos de licença de uso de software serão mostrados. Após ler os termos, clique em continuar.

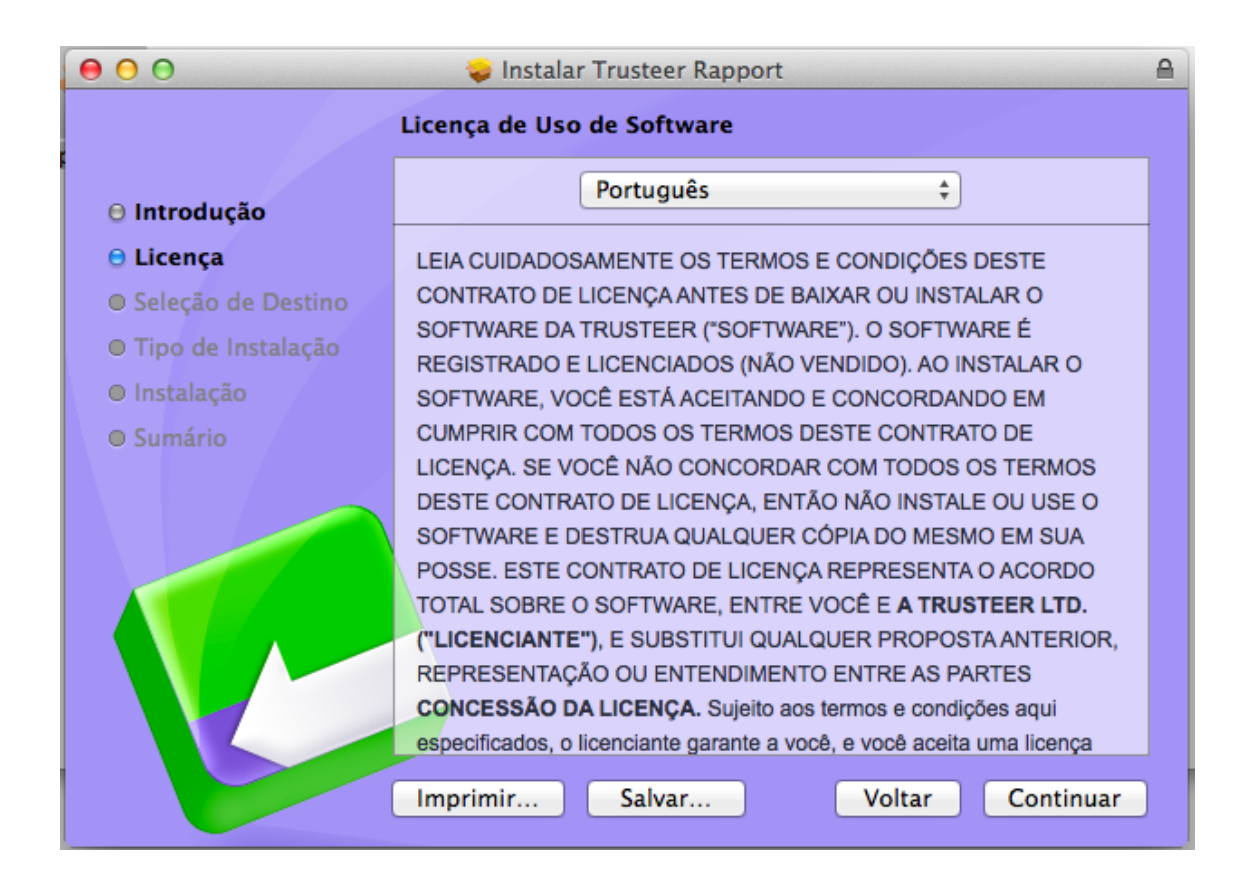

#### $\lambda$  Banrisul

A seguir, você deverá clicar em "Concordar" para continuar a instalação.

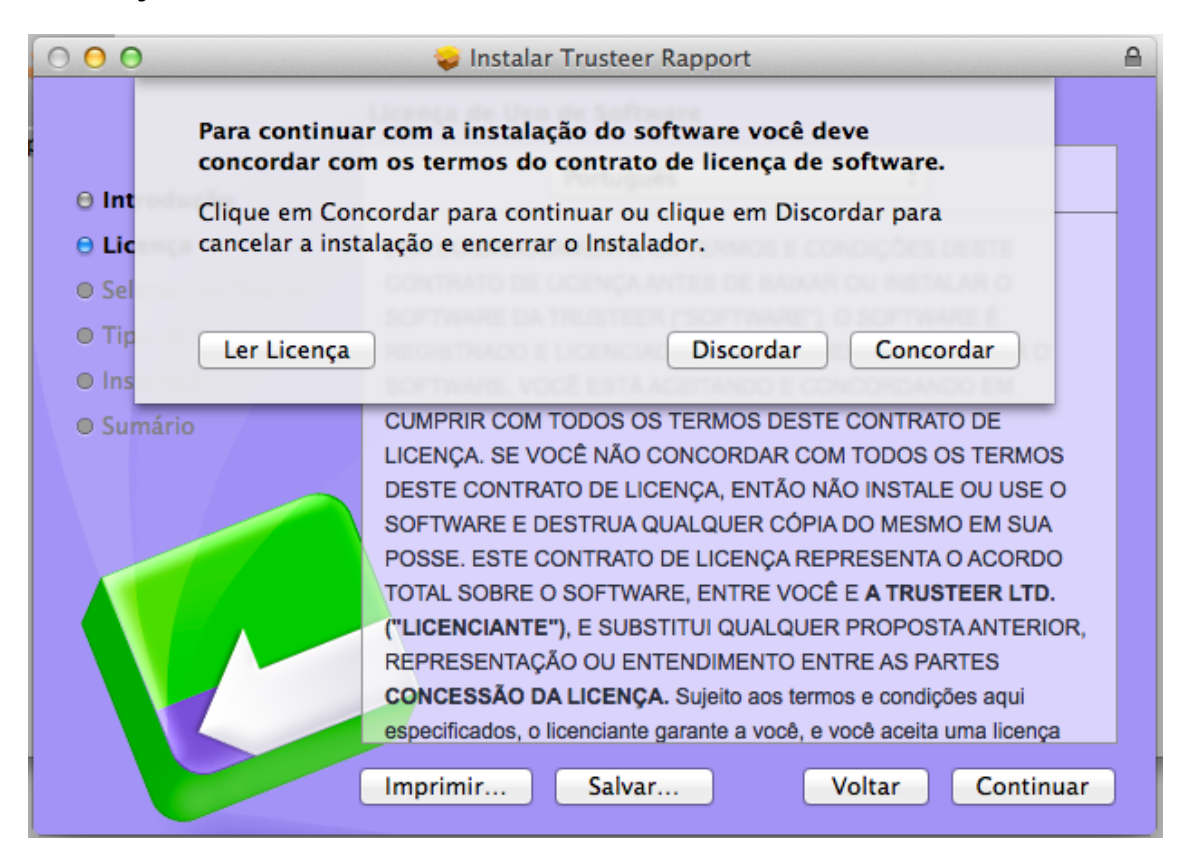

Na tela seguinte, clique em "Instalar" para começar a instalação do Mecanismo de Segurança – Trusteer Rapport.

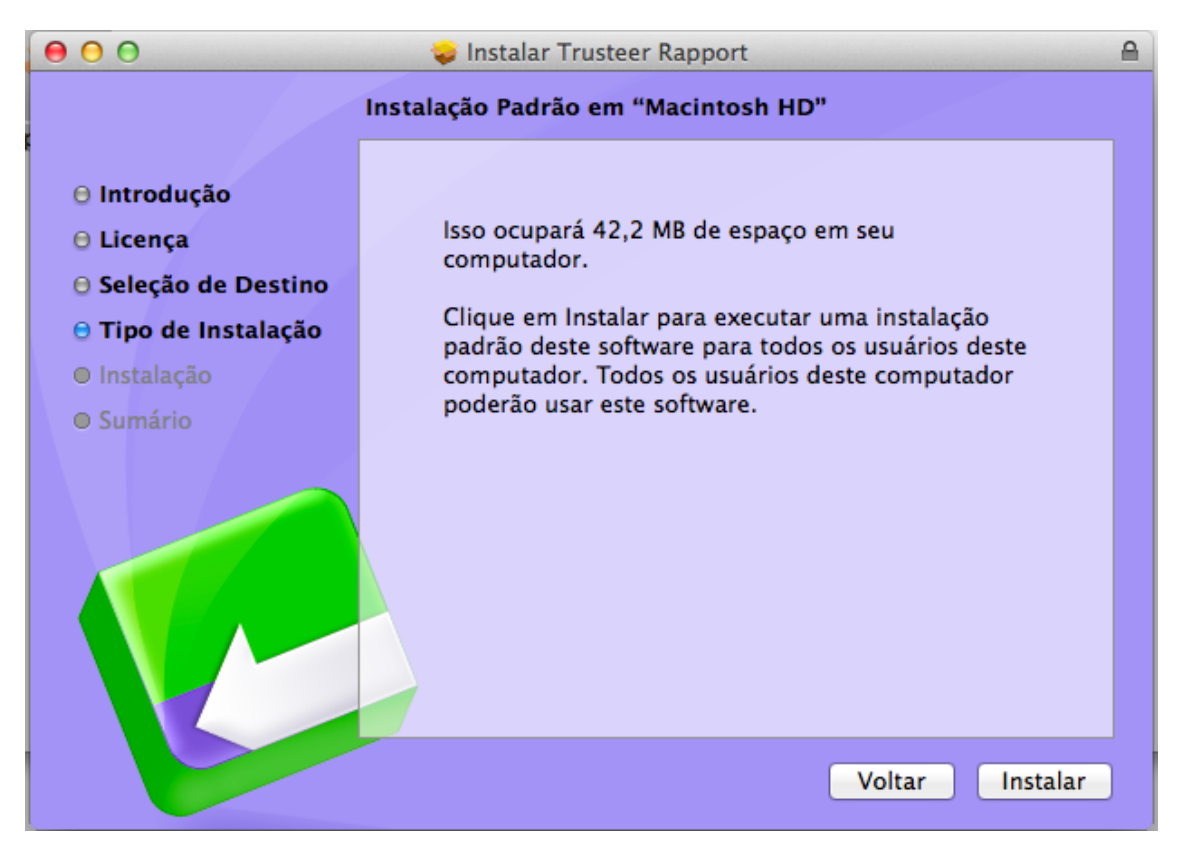